# **順番待ち予約 操作手順書**

**第 1 版**

- 作成日: 2021/08/20
- 最終更新日: 2022/03/01

はじめに

この「順番待ち予約操作手順書」(以下、「本手順書」)は、順番待ち予約の受付操作方法をそれ ぞれ記載します。

「LINE」を使用した予約システムを採用し、本手順書は予約申込者が操作することを目的とし て記載していますが、LINEのインストール等を始め、端末の操作については記載の対象外としま す。

また、本手順書に記載している画面はイメージのため、実際の表示と異なる場合があります ので予めご了承ください。

# **目次**

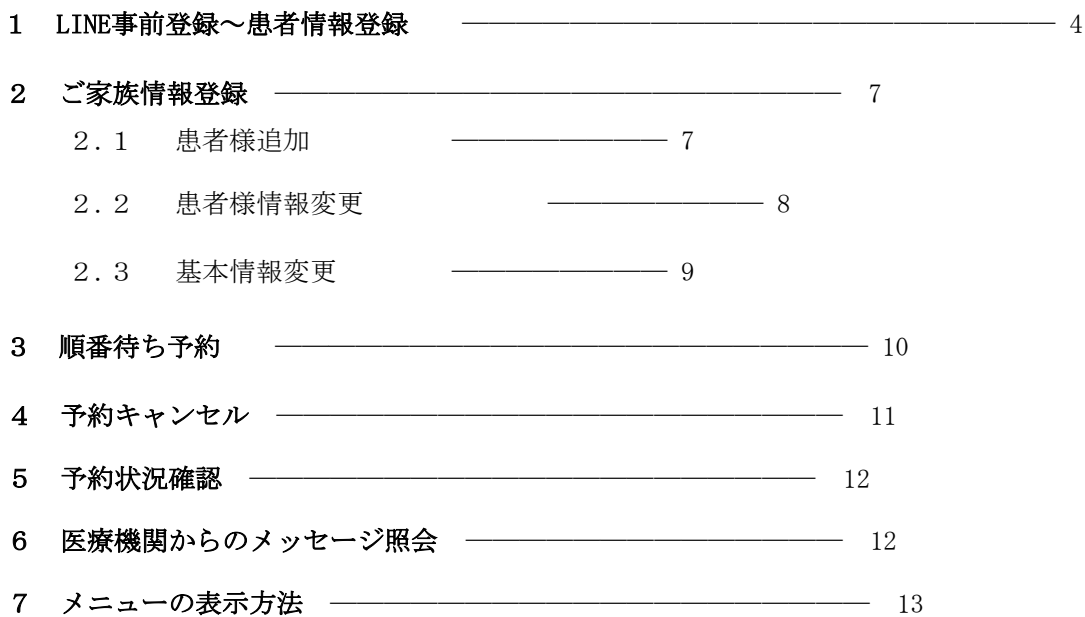

# **Lacoon**

LINE**LINE予約方法ご説明**

●LINEで予約を開始する場合、Lacoonアカウントの友達登録が必要です。 **以下の手順で登録をお願い致します。**

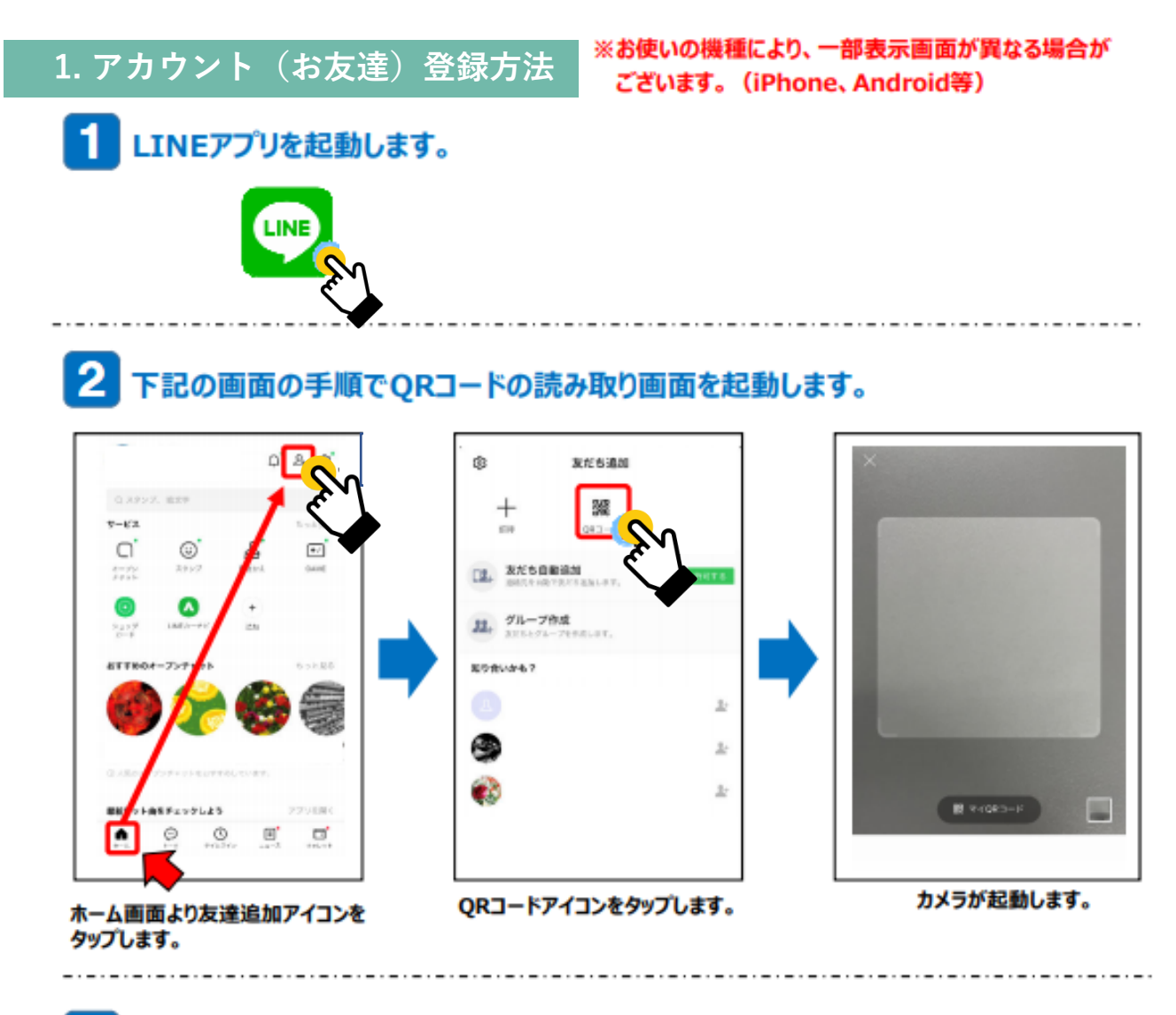

3 起動したカメラで下記のQRコードを読み取ります。

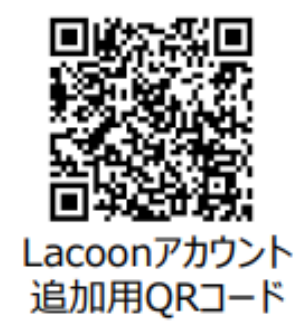

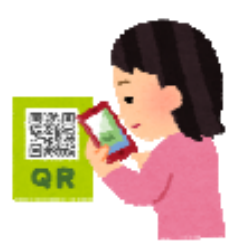

## 友達追加画面が表示されますので、「追加」をタップします。 ※Androidの場合、「追加」→「トーク」を続けてタップすると、トーク画面にメッセージが表示されます。

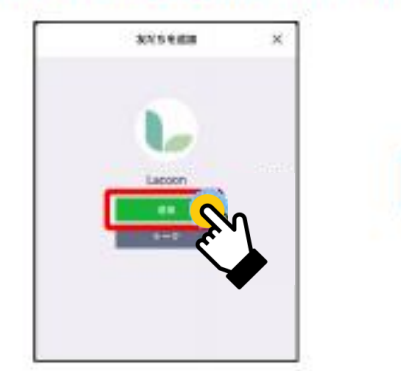

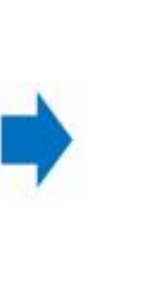

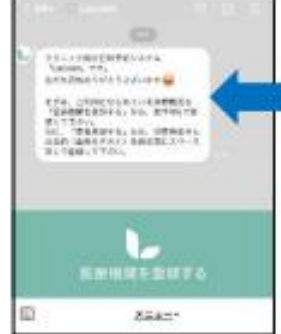

友達追加しますと、 メッセージが表示されます。

**※診察券がない場合は「99999」 を 入力してください。**

#### 5 医療機関を登録します。 「医療機関を登録する」をタップします。 「医療機関コード」をタップし クリニック名を確認し、 「医療機関を登録する」をタップします。 ※Androidの場合、トーク画面に **「2864」と入力。**<br>「登録確認」をタップします。 「新規登録」と返信がきますので、 「新規登録」をタップします。 医療機関登録:確認 F. **「2864」と入力** 医皮肤明色 erica (dengan para )<br>"Sesso ve"<br>Artifiko ven Lancere<mark>s</mark> 疫苗県 ※登録内容を確認して間違いが ATM\_USECUTO CAMBER<br>"SAMPLESTA" 21. BYALTO なければ、医療用  $\overline{m}$ を押して下さい。 xければ、<mark>医療機関を登録する</mark> を押して下さい<br>内容を訂正する場合は「灰る<mark>」を押して下さい</mark>。 IC. TORNELL IS, 1984-11 医療機関を登録する ъ 豆 82245  $\mathcal{L}^{\mathcal{A}}\left( \mathcal{A}^{\mathcal{A}}\right) =\mathcal{L}^{\mathcal{A}}\left( \mathcal{A}^{\mathcal{A}}\right) =\mathcal{L}^{\mathcal{A}}\left( \mathcal{A}^{\mathcal{A}}\right) =\mathcal{L}^{\mathcal{A}}\left( \mathcal{A}^{\mathcal{A}}\right) =\mathcal{L}^{\mathcal{A}}\left( \mathcal{A}^{\mathcal{A}}\right) =\mathcal{L}^{\mathcal{A}}\left( \mathcal{A}^{\mathcal{A}}\right) =\mathcal{L}^{\mathcal{A}}\left( \mathcal{A}$ 患者登録を行います。 予約患者登録 **◆代表者名 氏名を入力してください。** 代表者名 (保護者等) **「姓」と「名」の間は開けなくても テスト花子 問題ありません。** 「患者登録」をタップします。 力ナ名 (全角カタカナ) **◆カナ名 テストハナコ** Ак в добитанием с **カナ名を入力してください。 「姓」と「名」の間は開けなくても** 電話番号 (例→09012345678) **問題ありません。** 医液模简整段:完了 **09011112222 全角カタカナで入力してください。** ご家族情報 **の登録が完了 ◆電話番号** ール3,000.0000<br>一人目のご家族情報を入力して下さい。<br>代表者(保護者等)ご本人が登録される場合は、お名前とカナ<br>名は省略できます。 **しました。 連絡の取れる番号を入力してくだ ABBAN** LYTH **さい。** お名前 **半角数字で入力してください。 テストそら 【ご家族情報】 ◆実際の診療を受けられる方のお名前を** カナ名 (全角カタカナ) **入力してください。 テストソラ ※代表者情報と同じ場合はお名前の入力は 右記の必要事項を全て入力します。** 性別 **必要ありません。 記入しましたら、「登録確認へ」** 選択して下さい **◆性別 をタップします。** 生年月日 (例:平成8年8月10日→平成080810) **性別を入力してください。** 平成 030101 **◆生年月日** 診察<del>券番号</del><br>(令和3年9月までに受診歴のある方のみのご予約になります。 診察<br>券をお持ちでない方は受付ができませんのでご了承ください) **生年月日を入力してください。 半角数字で入力してください。 99999 ◆診察券番号 診察券に記載されている 診察券番号を入力してください。** 登録確認へ

Ş

right © HAYAR

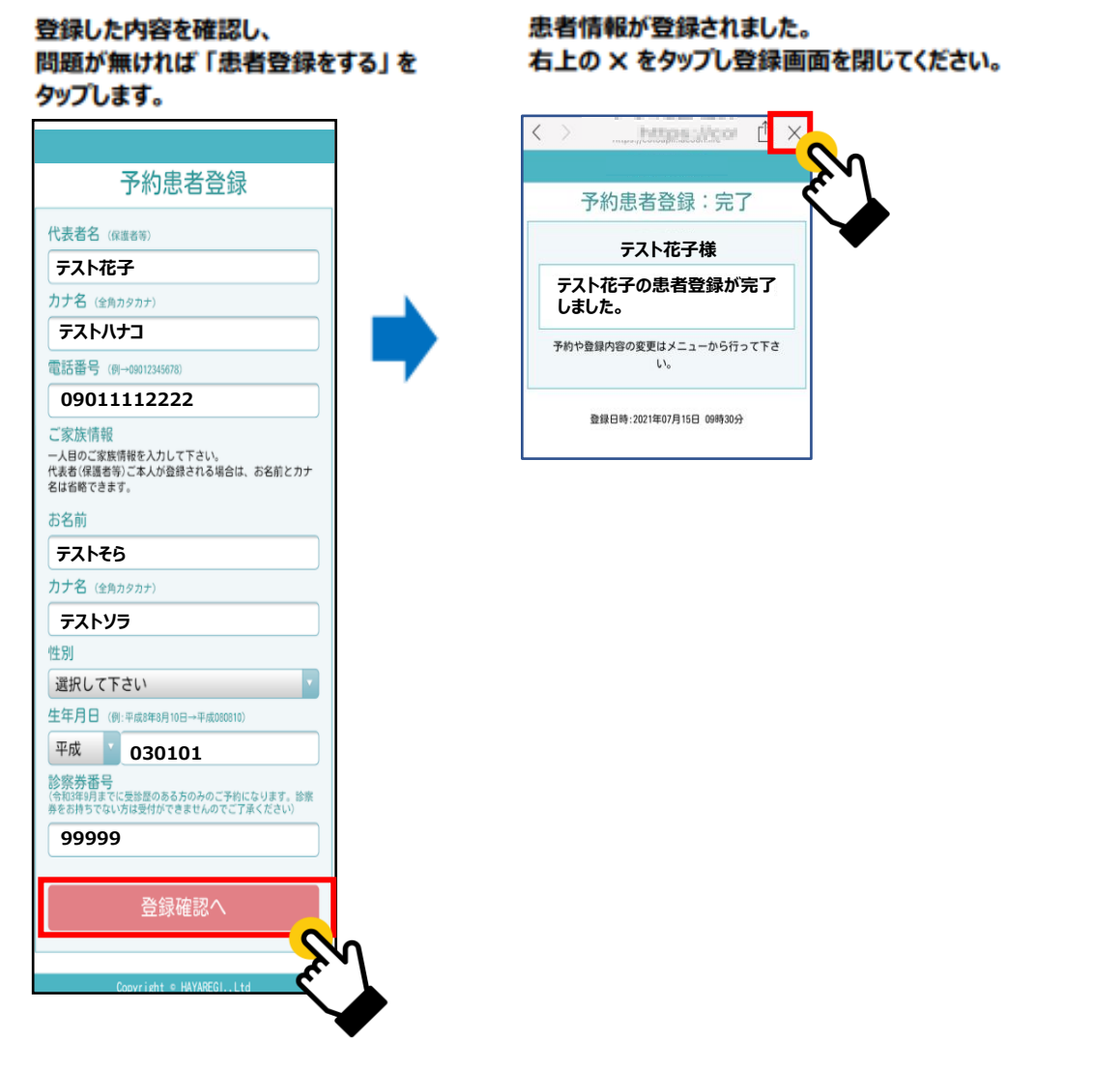

**以上の操作で患者情報が登録されました。**

**追加でご家族を登録する際は、「家族情報登録方法(P7)」をご確認ください。 予約をする場合は、「順番待ち予約方法(P10~)」をご確認ください。**

# **2. 家族情報登録(入力情報変更)方法**

## **2.1 患者を追加する場合**

家族情報を追加登録される際にこちらの操作を行ってください。

- **(1)設定メニューの「患者情報を登録する」 (2)「新規登録」**を**タップ**
	- を**タップ** || 聴者情報を登録する。  $\mathbf{C}$ 患者情報を登録して下さい テスト てすと 基本情報変更 新規登録

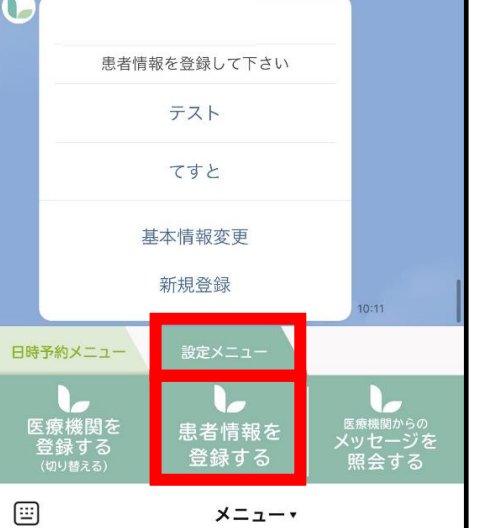

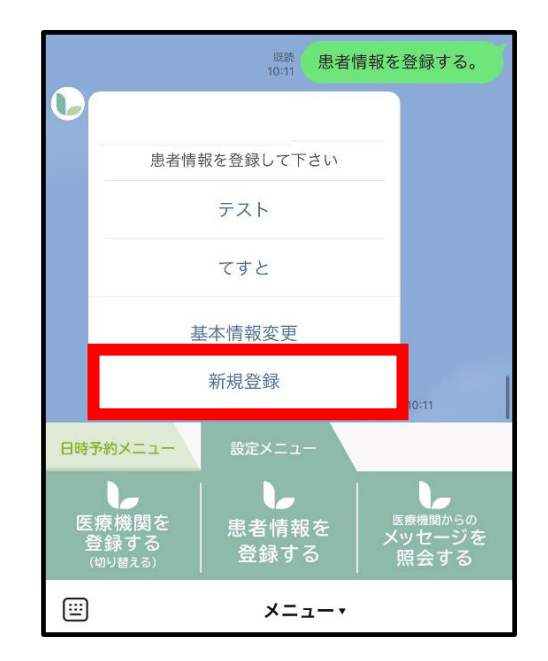

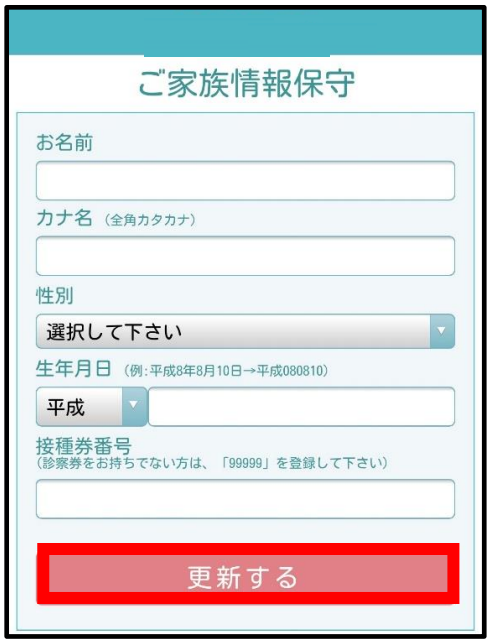

**(3)情報入力後「更新する」**を**タップ (4)下記画面が表示されたら登録完了です。 「×」を押してトーク画面に戻れます。**

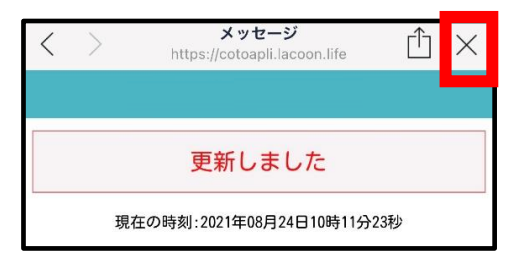

## **2.2 患者情報を変更する場合**

**(1)設定メニューの「患者情報を登録する」 (2)「該当患者名」**を**タップ** を**タップ**

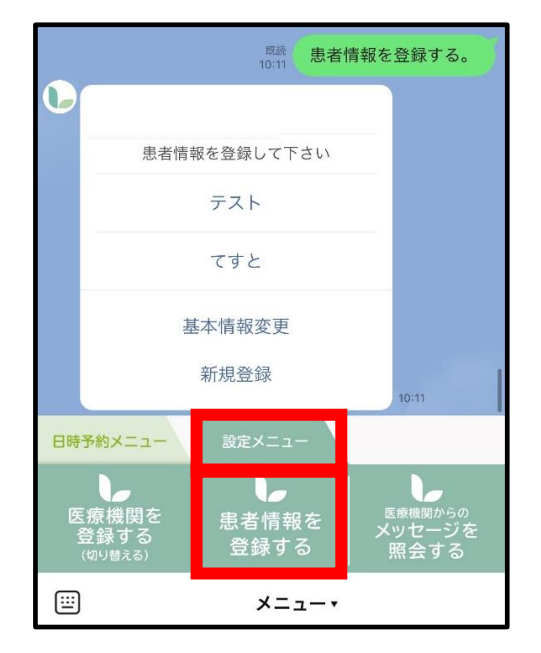

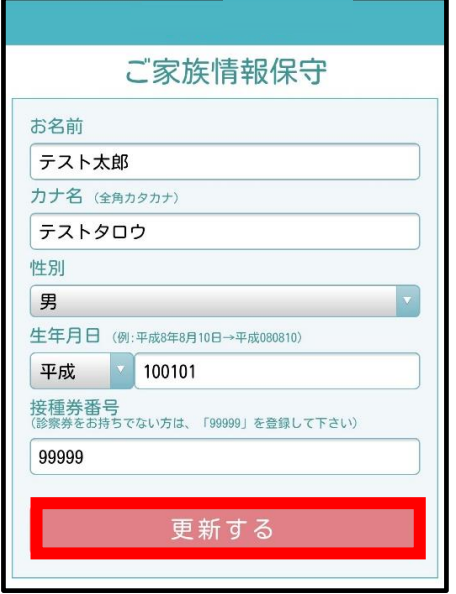

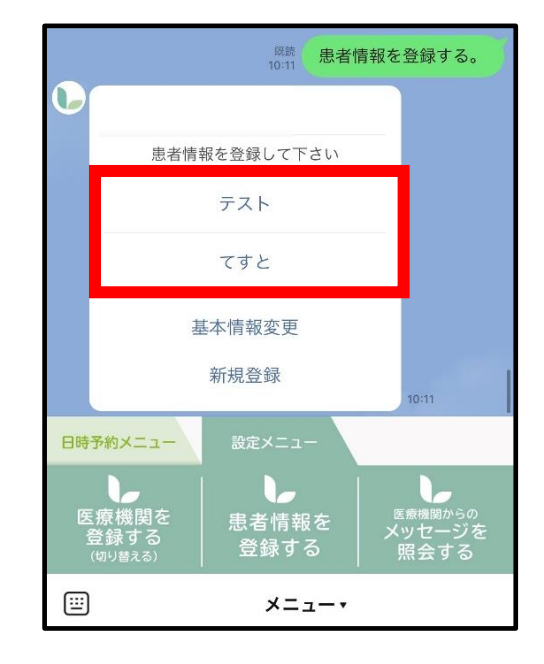

**(3)情報入力後「更新する」**を**タップ (4)下記画面が表示されたら登録完了です。 「×」を押してトーク画面に戻れます。**

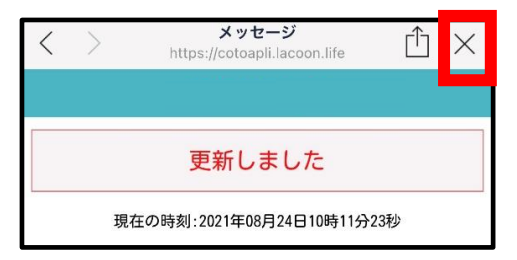

### **2.3 基本情報を変更する場合**

※代表者名、電話番号の変更をされる際にこちらの操作を行ってください。

**(1)設定メニューの「患者情報を登録する」 (2)「基本情報変更」**を**タップ** を**タップ**

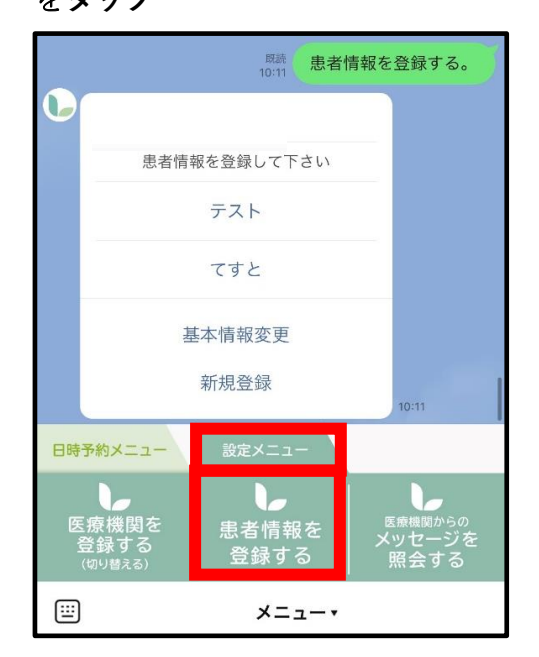

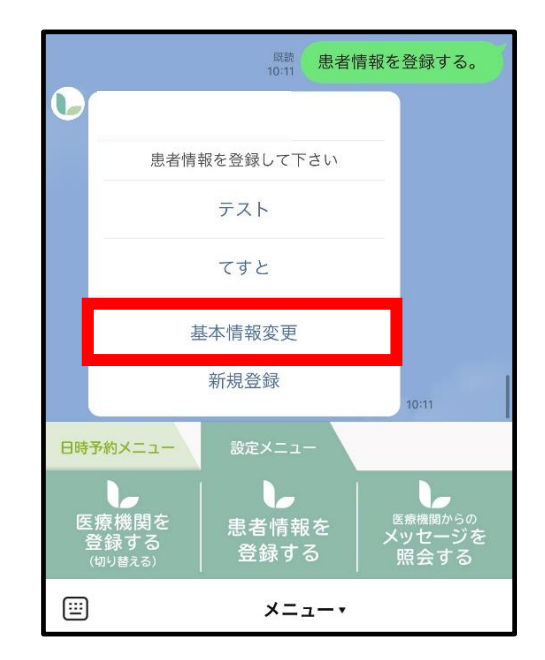

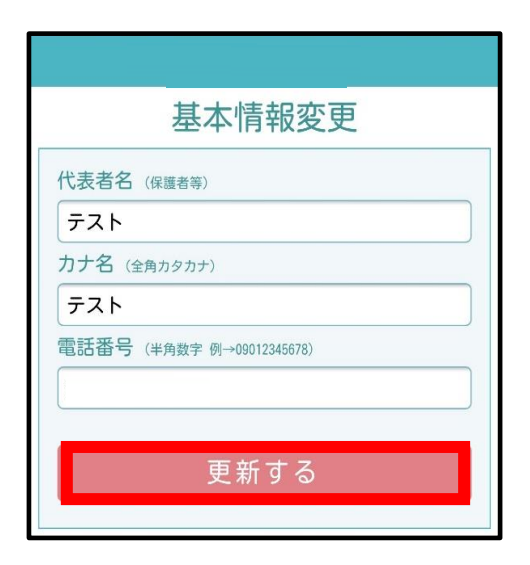

**(3)情報変更後「更新する」**を**タップ (4)下記画面が表示されたら登録完了です。 「×」を押してトーク画面に戻れます。**

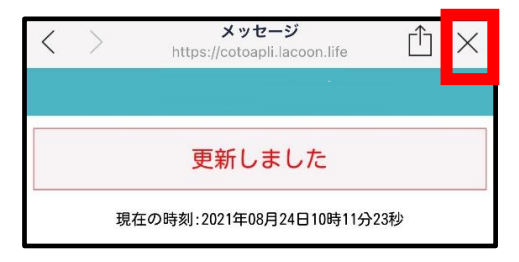

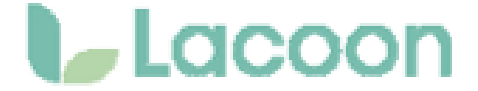

**●LINEで順番待ち予約を開始する場合、**日 **Lacoonアカウントの友達登録が必要です。**

#### **「順番予約メニュー」の** 1. **「順番取りをする」をタップします。**

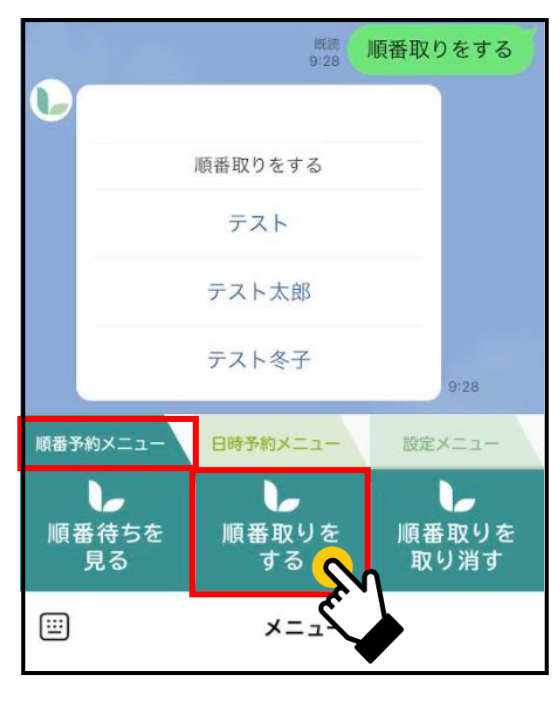

3

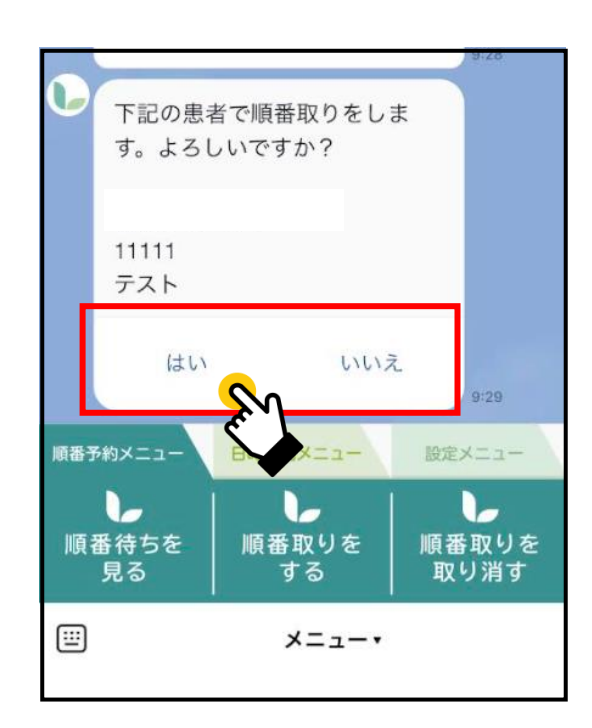

#### **予約する患者様のお名前をタップして**  $\overline{\mathbf{2}}$ **選択します。**

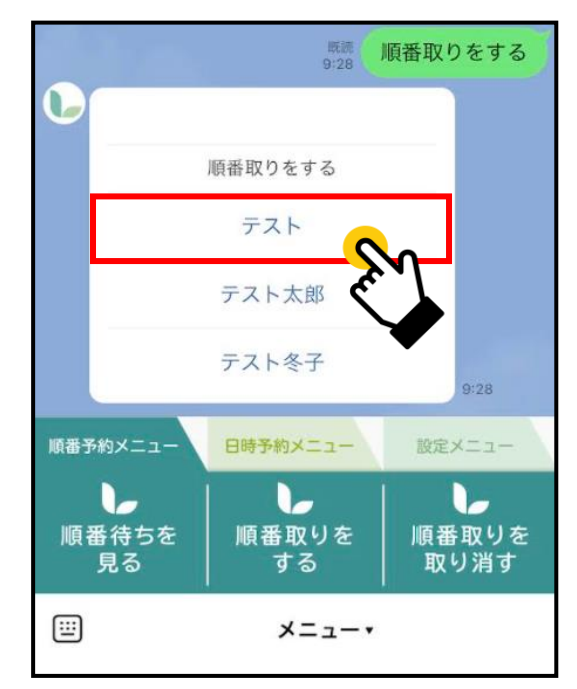

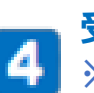

### **受付番号が表示されます。 ※順番待ちの詳細を見る場合は、 「順番待ちを見る」をタップしてください。**

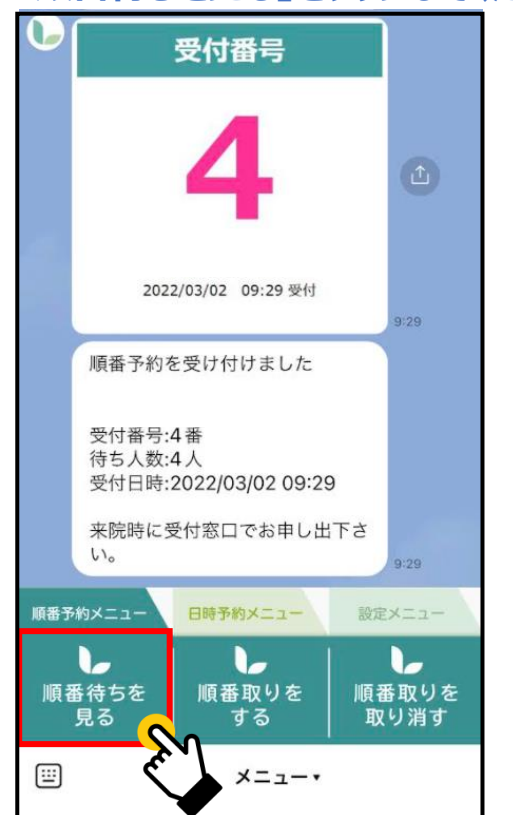

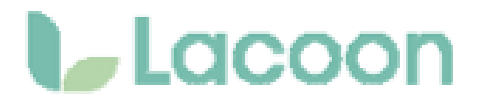

**4.予約キャンセル方法**

#### **「順番予約メニュー」の 「順番取りを取り消す」をタップします。 1**

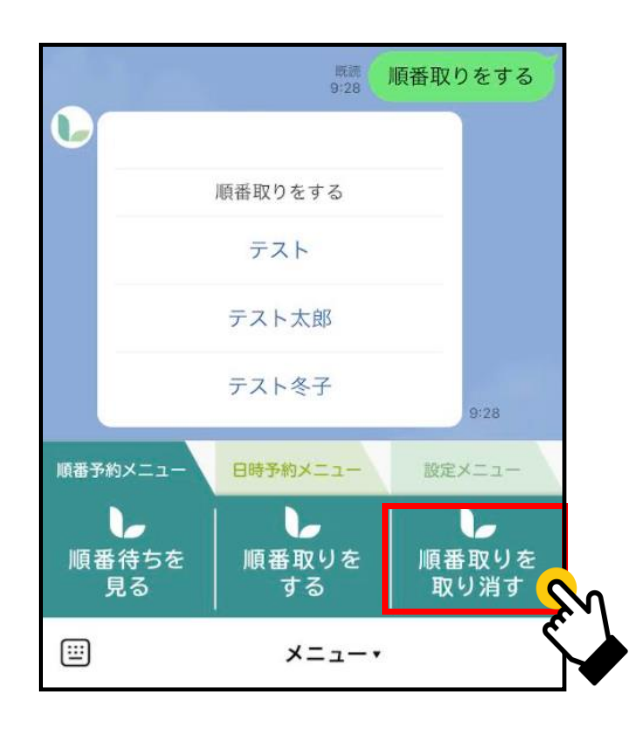

## **3 「順番取りを取り消しました。」と 表示がでたらキャンセル完了です。**

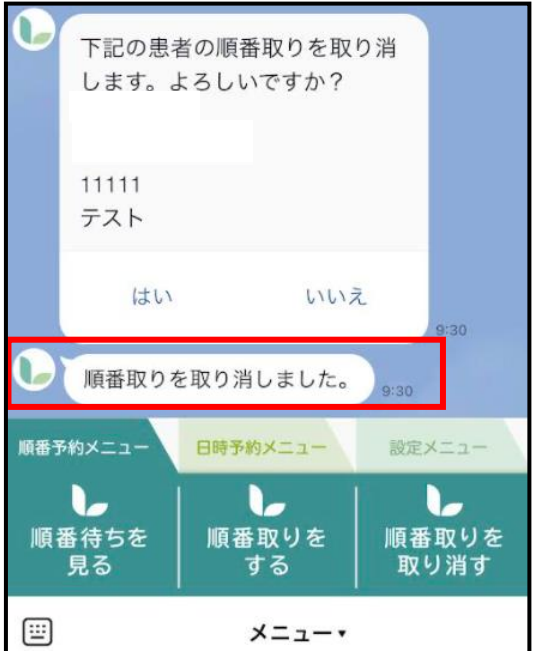

## **2 キャンセル可能な順番取りが表示され るので、キャンセルしたい予約を タップします。**

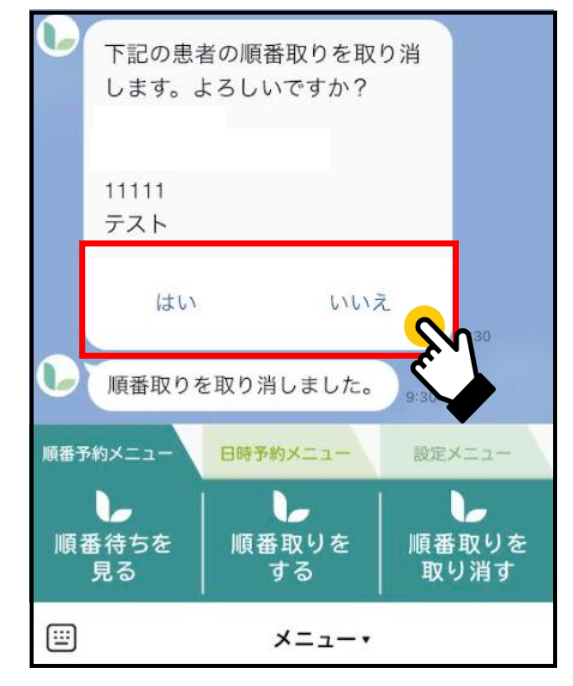

<span id="page-11-0"></span>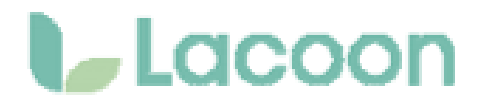

# **5.予約状況確認方法**

# **10「順番予約メニュー」の**<br>- 「順番待ちを見る」をタップします。

日

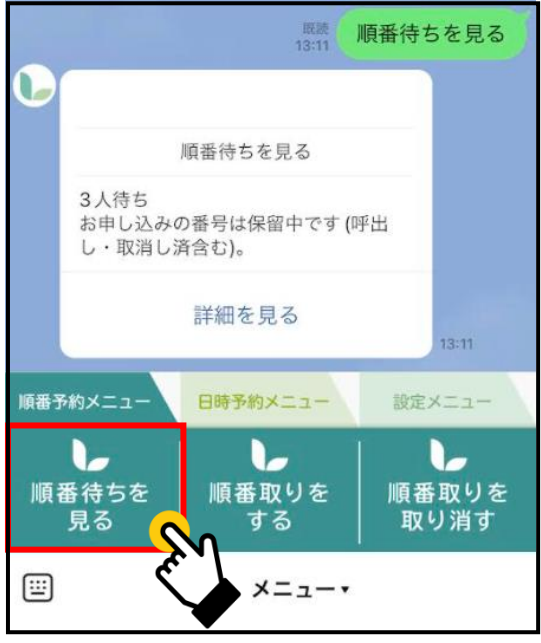

**「順番待ちを見る」をタップします。 <sup>2</sup> 待ち状況照会画面が開き、 現在の待ち状況を確認していただけます。 <sup>1</sup>**

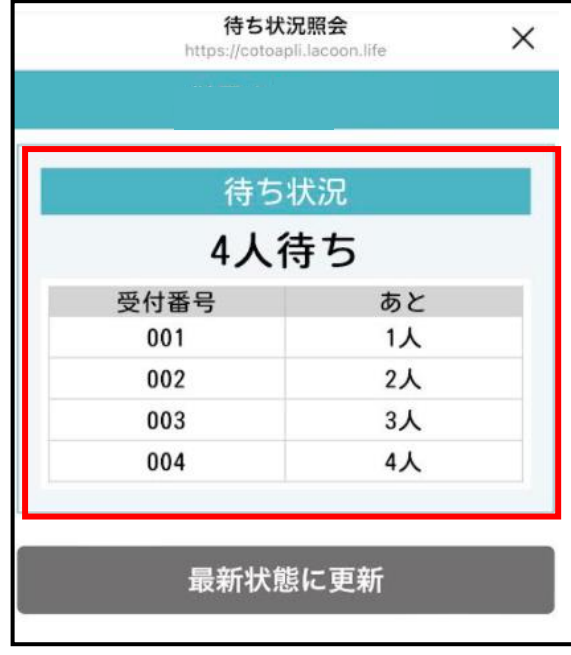

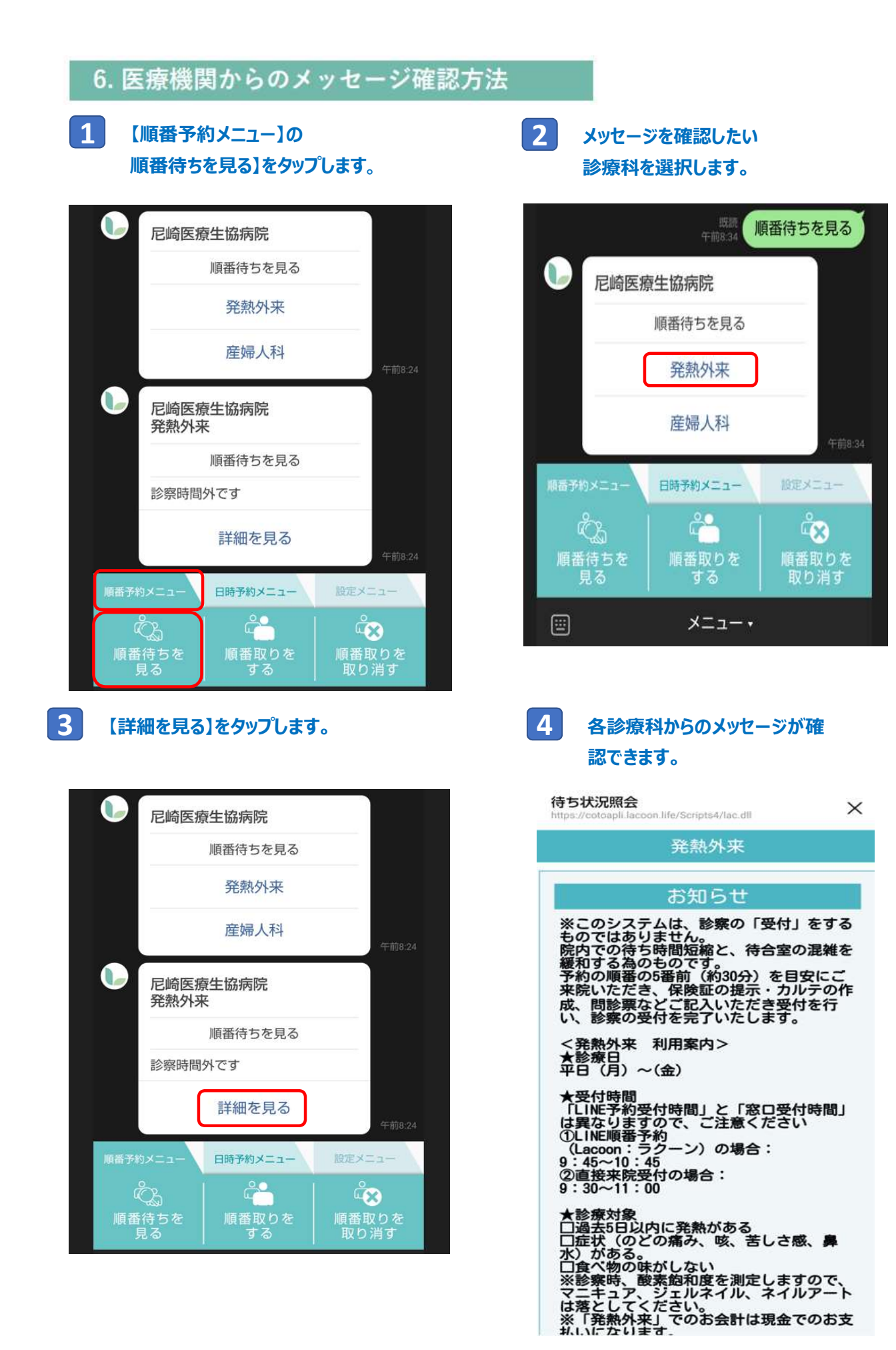

#### 13

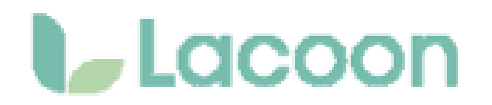

# **7. メニューの表示方法**

**下記画面のようにメニューの表示が消えてしまった場合、**

**赤枠部分をタップするとメニューが表示されます。**

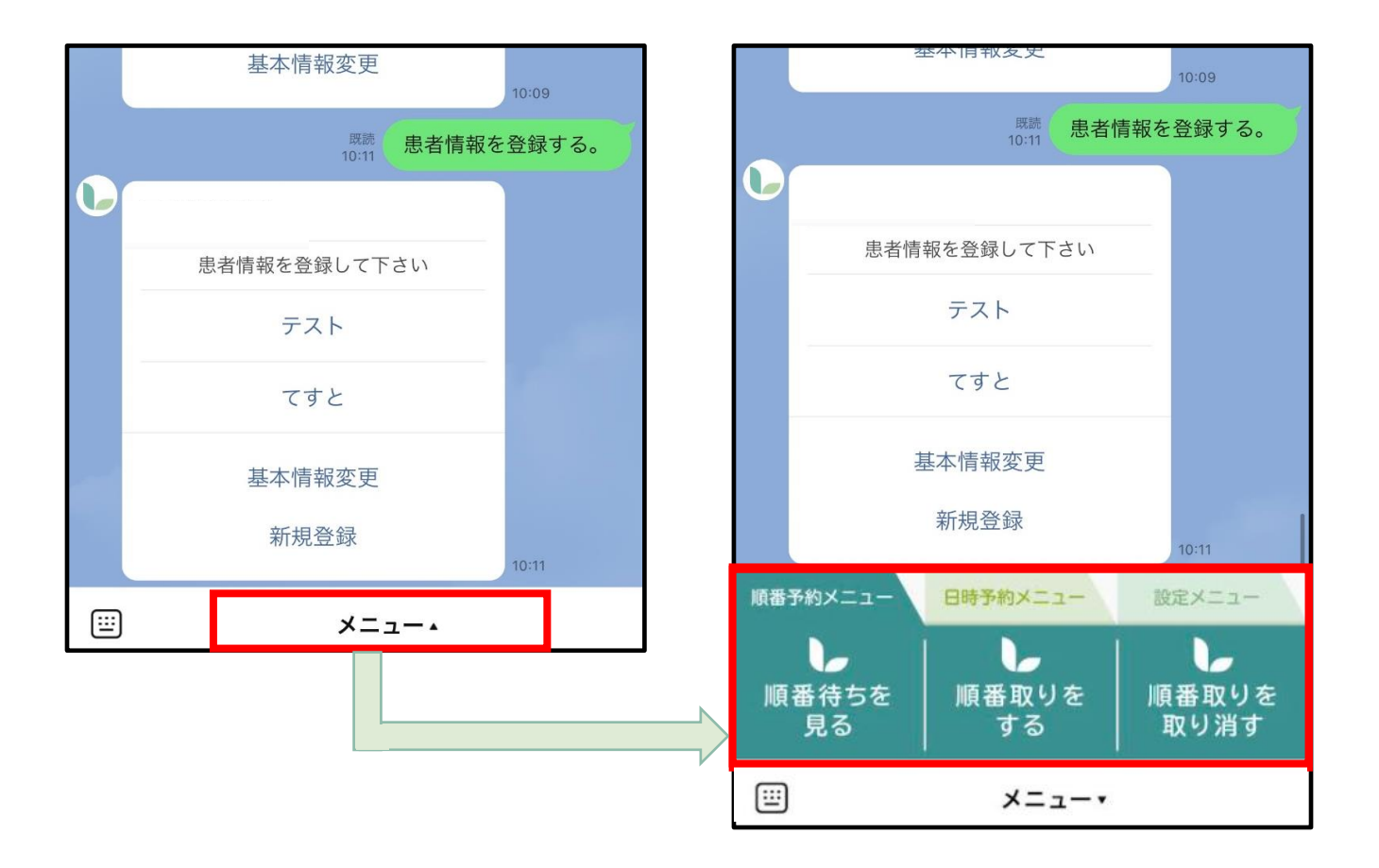

다.<br>대학